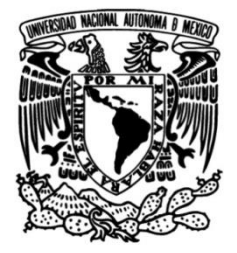

## **UNIVERSIDAD NACIONAL AUTÓNOMA DE MÉXICO**

## **FACULTAD DE INGENIERÍA**

# **Laboratorio virtual de automatización industrial**

## **ACTIVIDAD DE APOYO A LA DOCENCIA**

Que para obtener el título de

**Ingeniero Mecatrónico**

## **P R E S E N T A**

César Alfonso Frías Rodríguez

## **ASESOR(A) DE INFORME**

M.I. Billy Arturo Flores Medero Navarro

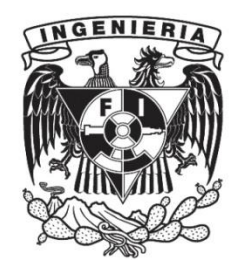

**Ciudad Universitaria, Cd. Mx., 2019**

## AGRADECIMIENTOS

Antes que nada, quisiera agradecer a los maestros que tuve a lo largo de esta experiencia, algunos muy estrictos, algunos más relajados, pero de todos ellos obtuve muchos conocimientos los cuales me han hecho una mejor persona.

A mis compañeros con los que compartí los años que duró mi carrera, con los que comparto la pasión por la ingeniería, gracias por tantos buenos momentos y por hacer que esta carrera fuera mucho más amena. A mis amigos de la preparatoria, por compartir conmigo tantos momentos buenos, así como algunos momentos muy duros. A mis amigos afuera de la escuela, con los que comparto una gran pasión por unos de mis pasatiempos favoritos, la música, gracias por ayudarme a hacer mucho más ligera y divertida esta etapa de mi vida.

A mi familia a mis tíos, abuelos, primos que siempre estuvieron alentándome para ser una persona preparada y mejor, a todos, tanto a los que todavía tengo el privilegio de tener, como a los que ya nos dejaron, muchas gracias.

A mis padres que han hecho grandes sacrificios por ver que este sueño se haga realidad. A mi mamá que siempre estuvo ahí para apoyarme en los buenos y malos momentos, alentándome para salir adelante siempre. A mi papá que siempre hizo lo posible para que nada me faltara y me ha apoyado en tantas decisiones que he tomado. A ustedes les estoy y estaré infinitamente agradecido, los quiero mucho.

A mi hermana que aunque muchas veces tenemos diferencias, siempre ha estado ahí para apoyarme y alentarme a no darme por vencido, muchas gracias, te quiero mucho.

Por ultimo quiero agradecer a mi universidad por darme la oportunidad de ser parte de ella, de ser parte de esta gran familia, sentir que se me enchina la piel cada vez que se canta un ¡GOYA! Y sentirme orgulloso de decir que "Por mi raza hablará el espíritu".

## ÍNDICE

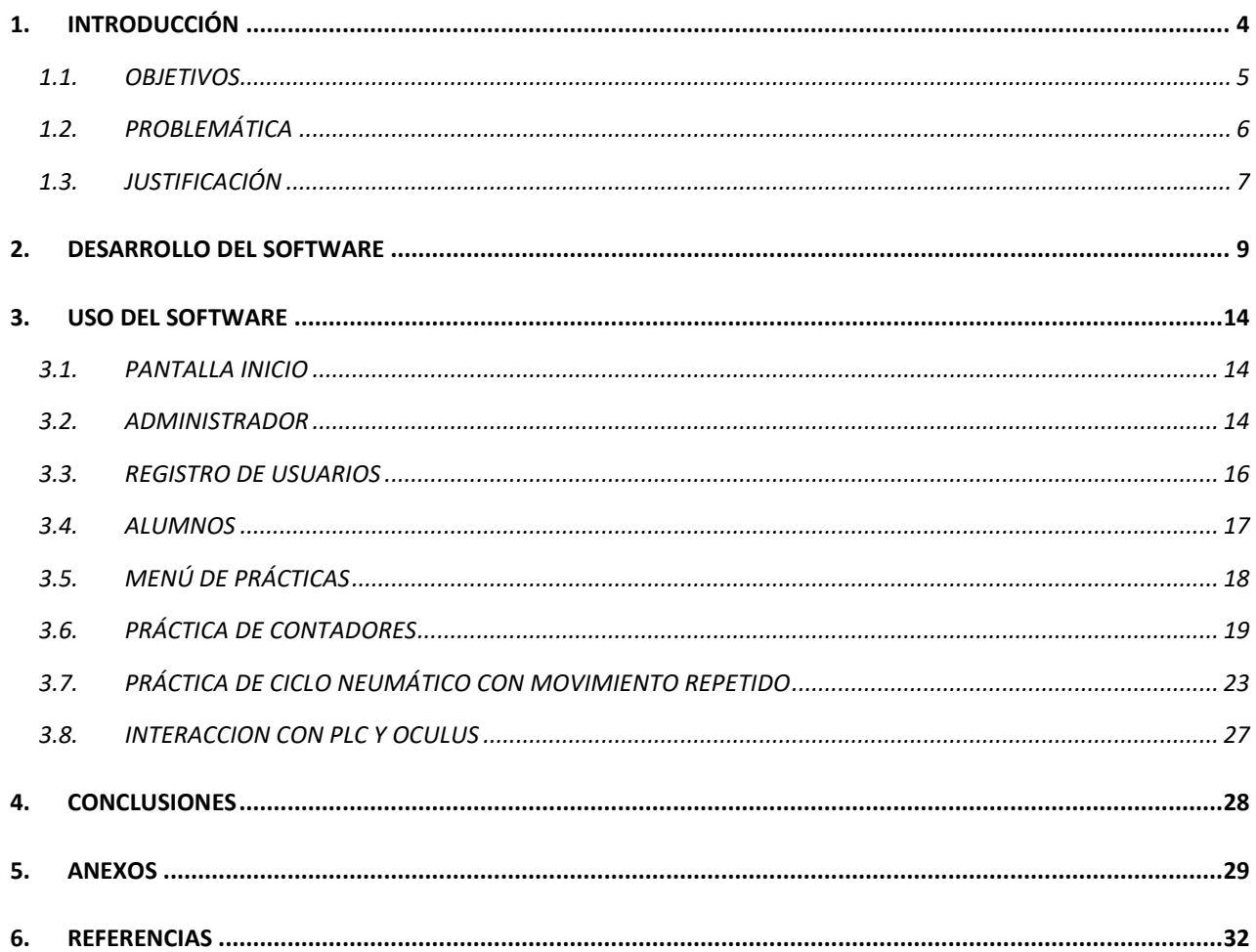

## <span id="page-3-0"></span>1. INTRODUCCIÓN

La constante innovación de las tecnologías de la información, nos ha traído la posibilidad de tener acceso a la información en cualquier lugar y momento. Esto ha traído nuevos enfoques en las metodologías de enseñanza y aprendizaje.

Los laboratorios, son herramientas fundamentales en la enseñanza de la ciencia y la ingeniería. Este puede ser un espacio físico o puede ser implementado de manera virtual.

Debido a que los laboratorios en la actualidad tienen un costo de mantenimiento que aumenta año con año, los laboratorios virtuales ofrecen una opción más barata para ser utilizados en la enseñanza. Dada la relación costo-beneficio y a la facilidad de acceso a ellos desde cualquier lugar, los laboratorios virtuales pueden proveer de un similar o mejor aprendizaje al momento de ser utilizados, por lo que dedicarle recursos a los mismos tiene mucho sentido en la actualidad.

Los laboratorios virtuales también permiten que los estudiantes puedan realizar sus prácticas sin las limitaciones de tiempo, espacio y materiales de uno real, además de mantenerlos alejados de accidentes.

Este trabajo consiste en describir el desarrollo y uso del "Laboratorio Virtual de Automatización Industrial", un software educativo que forma parte del proyecto PAPIME PE110716 "Inmersión Virtual para prácticas del Laboratorio de Automatización Industrial", y consiste en la recreación de máquinas, para visualizar las prácticas del Laboratorio de Automatización Industrial de la Facultad de Ingeniería de la UNAM, de una manera más sencilla. El software está elaborado de tal manera que el alumno pueda visualizar fácilmente la práctica en una máquina simulada y con movimiento, para así facilitar la comprensión de lo que debe hacer la práctica, además de simular los controles de esta misma. Para realizar este proyecto, se utilizó el software de Visual Studio, para realizar la programación orientada a objetos que requería el laboratorio virtual. En Unity 3D se realizó el diseño del escenario virtual, con ayuda de algunos modelos virtuales realizados en el motor, otros descargados de librerías libres en la red y canvas especiales para interfaces de menú.

Para tener acceso al software, se requiere que los alumnos estén inscritos en la asignatura. El profesor como administrador, tiene acceso a una clave con la cual puede dar de alta a los alumnos en la plataforma para que estos puedan hacer uso de ella. Para entrar, los alumnos solo necesitan su número de cuenta. Este tipo de registro se realiza, con el único objetivo de llevar el registro de las prácticas que el alumno va realizando.

La intención de este software es complementar y además ayudar a que más alumnos puedan realizar las prácticas del laboratorio.

### <span id="page-4-0"></span>1.1.OBJETIVOS OBJETIVO GENERAL

 Generar un software didáctico, basado en las prácticas del Laboratorio de Automatización Industrial como apoyo a la asignatura, el cual consiste en una plataforma virtual con el fin de complementar la asignatura.

### OBJETIVOS ESPECIFICOS

- Facilitar la visualización de las prácticas en el laboratorio, para los alumnos inscritos en la materia.
- Aumentar el número de alumnos que realicen prácticas en este laboratorio, debido a que el material físico del laboratorio lo limita.
- Reducir el riesgo de daño al equipo físico debido a su excesivo uso.

#### 1.2.PROBLEMÁTICA

<span id="page-5-0"></span>El laboratorio de automatización industrial actualmente cuenta con 12 mesas de trabajo para realizar las prácticas. Estas cuentan con elementos tanto neumáticos como eléctricos, entre los que podemos encontrar cilindros neumáticos de doble y simple efecto, válvulas, PLCs y tomas de corriente.

Sin embargo, el laboratorio se ha visto en la necesidad de ampliar el número de lugares de inscripción para alumnos de la asignatura, siendo insuficiente el equipo con el que cuenta el laboratorio para satisfacer la demanda.

Aumentar el número de inscritos significaría el mayor uso de los recursos del laboratorio, lo que hará que requieran de más mantenimiento para que este se encuentre en óptimas condiciones al momento de realizar las prácticas.

Otro problema son las dimensiones del laboratorio, ya que es muy difícil que haya nuevo equipo en las instalaciones del mismo. Por lo que lo más una de las mejores opciones sería desarrollar un escenario virtual que ayude a visualizar y realizar las prácticas, de tal manera que no requiera un espacio físico real y no tenga el riesgo de desgastarse por el uso.

### 1.3.JUSTIFICACIÓN

<span id="page-6-0"></span>Debido a que solo se cuenta con un laboratorio de la asignatura y que el espacio para el material de trabajo en el laboratorio es limitado, la asignatura solo puede contar con muy pocos grupos de aproximadamente 20 alumnos cada uno. Aunque el laboratorio cuenta con 12 mesas de trabajo, el aumento en el número de grupos para la asignatura significaría que el material necesitaría mantenimiento más frecuentemente que se le da actualmente, además de que su configuración, muchas veces hace difícil visualizar como se está llevando a cabo el proceso que se explica en las prácticas.

Los temas que se ven en laboratorio son los siguientes:

- $\bullet$  PLC.
- Neumática.
- Electroneumática.
- Sensores Industriales.

Con el laboratorio virtual, en caso de que alguna mesa de trabajo no esté en condiciones de ser usada, los alumnos podrán realizar la práctica en el software.

Otro aspecto que puede cubrir el software es el tiempo que los alumnos utilizan para realizar las prácticas, ya que muchas veces el tiempo no es suficiente para terminarlas en el aula. Con la versión virtual, los alumnos pueden continuar las prácticas en un equipo de cómputo que les dé acceso al laboratorio. De esta manera, no se interfiere con los horarios de clase de otros grupos.

Aunque el laboratorio de Automatización industrial ha cumplido con su función durante varios años y es necesario para aprender a manejar los equipos que se utilizan para la automatización, mostrando de manera didáctica cómo funcionan los elementos neumáticos y eléctricos, así como los PLC y su programación, aún cuenta con algunas desventajas.

#### **Desventajas del laboratorio de automatización industrial:**

- Mesas de trabajo limitadas.
- Acceso al laboratorio, solo cuando hay personal en su interior y no interfiera con horarios de otros grupos.
- Insuficientes mangueras para realizar prácticas de neumática.
- Material con riesgo de extravío o daño.
- Riesgo de accidentes en prácticas de neumática.
- Limitado número de vacantes en la asignatura.
- Requiere mantenimiento.

Analizando las desventajas, se puede generar una herramienta que sirva de apoyo a la asignatura. Las ventajas del laboratorio virtual son las siguientes.

#### **Ventajas del Laboratorio Virtual de Automatización Industrial:**

- Acceso desde cualquier computadora y en cualquier momento.
- No requiere mantenimiento constantemente, solo para actualizaciones.
- No existe riesgo de accidentes.
- Posibilidad de aumentar el número de vacantes y de grupos.
- Facilita la visualización y comprensión de las prácticas.

## 2. DESARROLLO DEL SOFTWARE

<span id="page-8-0"></span>El proyecto se desarrolló principalmente en Unity, un motor de videojuegos y desarrollo de realidad virtual de uso libre. Se optó por este motor debido a la facilidad de manejo y acceso de las herramientas, además de la gran cantidad de información que hay en la red para hacer un mejor proyecto en esta plataforma.

El primer paso es colocar los modelos para el diseño del laboratorio. El más importante es el escenario principal (Ilustración 1), en el cual se acomodaron los demás elementos que darían forma a las máquinas virtuales. Esto se hace con ayuda del inspector (Ilustración 2), el cual proporciona herramientas para cambiar posición, orientación y escala del objeto.

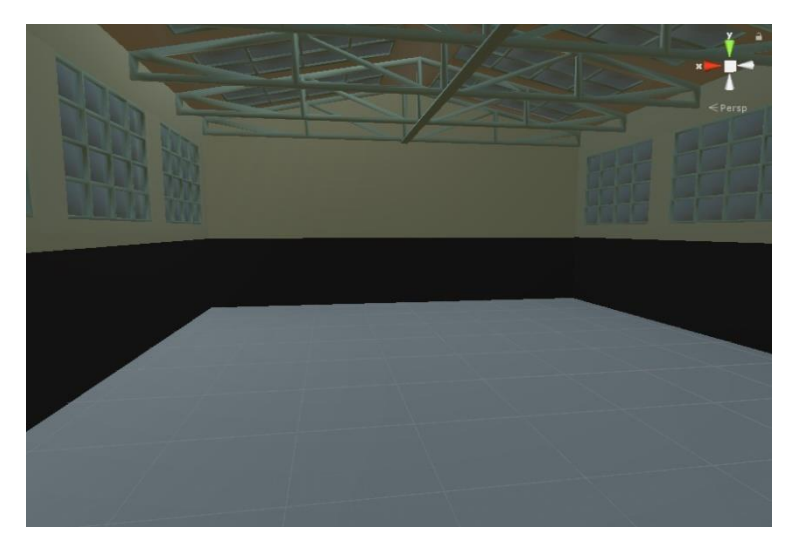

Ilustración 1. Interior del escenario principal.

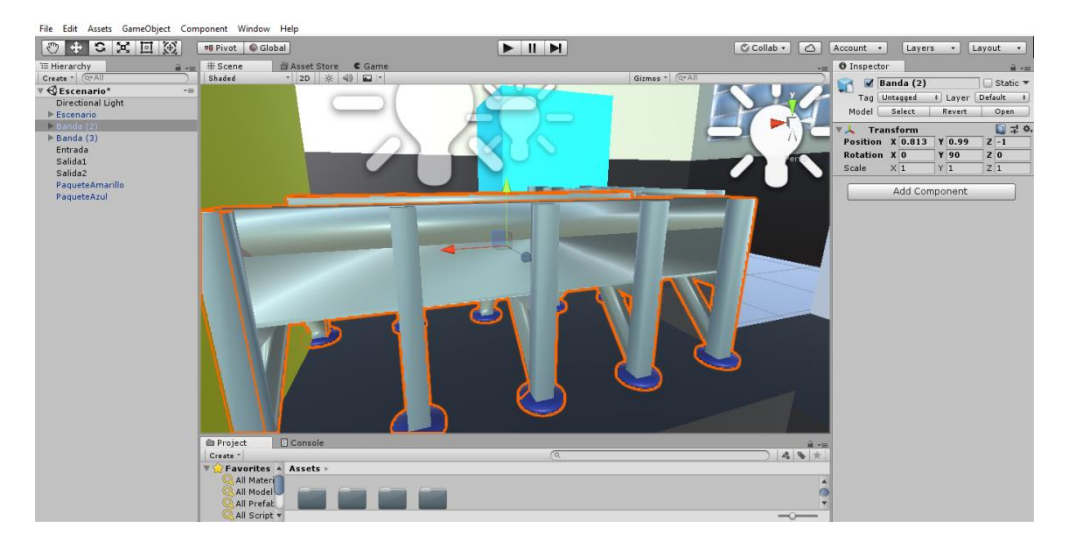

Ilustración 2. Desplazamiento de banda, inspector a la derecha de la pantalla.

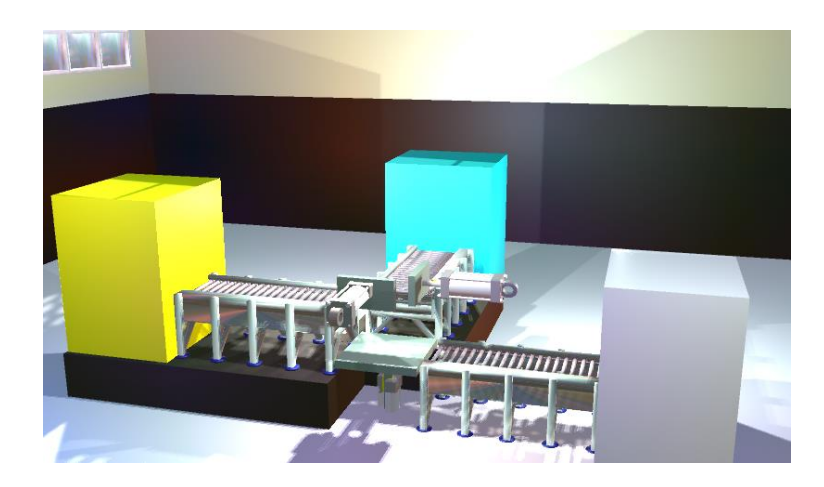

Ilustración 3. Máquina virtual terminada.

Una vez terminada la máquina virtual (Ilustración 3), se realiza una jerarquización de los objetos que dependan de otros (Ilustración 4), de esta manera, cuando se le coloque un componente al objeto de mayor jerarquía, este funcionara con los objetos de jerarquía menor en conjunto. Posteriormente, se colocaron objetos de detección que funcionaran como "sensores", para realizar un proceso en cuanto detecte un objeto.

Teniendo esto, se inicia la programación en Visual Studio, realizando un script para cada objeto con las instrucciones que debe realizar. Una observación sobre la programación, es que cada objeto que vaya a interactuar con otro debe de tener su propio script, aunque este archivo esté vacío. Más adelante se explica el porqué de esta situación.

La programación se basa en el movimiento de los objetos, la interacción entre ellos y la interacción entre sus variables. Para programar el movimiento se utiliza la variable de velocidad, que controla esta propiedad del objeto, y la función "deltaTime", la cual hace que el movimiento del objeto se vea uniforme, sin importar que cambie la velocidad de procesamiento del equipo donde se esté ejecutando el software. Aunque se depende de estos elementos para el movimiento, también se necesita declarar una transformación, la cual definiremos como de posición y para hacerla de movimiento lineal, necesitaremos de la función vector3 en la cual definiremos en qué dirección y con qué velocidad (con ayuda de los elementos anteriormente mencionados) se moverá el objeto.

| $\blacktriangledown$ CilindroA   |
|----------------------------------|
| ▼ CDE 1.dwg                      |
| $\blacktriangleright$ CilindroAa |
| $\blacktriangleright$ VastagoA   |

Ilustración 4. Ejemplo de jerarquización en Unity.

```
5 public class VastagoA : MonoBehaviour {
 6
 \overline{7}private Transform miTransform=null;
       private float velocidadA;
 8
 \overline{q}10
        void Start ()
11
        \mathcal{L}miTransform = GetComponent<Transform> ();
 12<sup>°</sup>13.
        \mathcal{F}1415
16
        void Update ()
17<sup>°</sup>₹.
 18
             miTransform.position += new Vector3 (\theta, 1*velocidadA*Time.deltaTime, \theta);
19
 20
21
22^{\circ}void OnTriggerEnter(Collider other)
23
        \cdotif (other.GetComponent<LimiteInferiorA> () != null)
24
25
             €
 26
                  Debug.Log (other.name);
27velocidad = 0.1f;28
             -3
 29
             if (other.GetComponent<LimiteSuperiorA> () != null)
30
             \left\{ \right.31
                  Debug.Log (other.name);
32velocidad = -0.1f;33
             \mathcal{Y}34
        \mathcal{F}35 }
```
Ilustración 5. Script de un pistón en Visual Studio.

Para detectar el contacto con entre objetos se utiliza la función que detecta una propiedad de los objeto llamada "Box Collider", la cual se debe de activar desde el inspector de Unity, de no hacerse esto no podrá ser detectada ninguna interacción entre objetos. Con la función "OnTrigger", la cual tiene diversas variantes, se programan las acciones que se tienen que ejecutar momento que los objetos están interactuando.

En este caso (Ilustración 5), se tiene un "OnTriggerEnter", el cual funciona inmediatamente cuando un objeto hace contacto con otro. Adentro de esta función tenemos que programar los casos en que el objeto ejecuta una acción. Es aquí donde entran lo anteriormente mencionado sobre los objetos y como cada uno debe tener su script, ya que en los casos al obtener el componente de otro objeto, el código detecta el script de ese objeto. Otras variaciones de la función también se utilizaron en el proyecto y su programación es exactamente igual, aunque la acción deseada se ejecutará cuando se realice otra interacción entre objetos.

Una vez programado y probado el proyecto, se procede a colocar los controles del mismo, estos consisten en botones de inicio y para principalmente, los botones secundarios se colocan dependiendo las necesidades de la máquina que se esté simulando.

```
⊟using System.Collections;<br>│using System.Collections.Generic;
 using UnityEngine;
□ public class BotonStart : MonoBehaviour {
      public static bool start = false;
      void Start ()
Ė
      €
          Time.timeScale = 0;
      \mathcal{P}void Update ()
Ė
      €
      j
      void OnMouseDown()
ė
      €
          start = !start;BotonCiclo.startc = false;
          GetComponent<Renderer> ().material.color = Color.cyan;
          if (BotonParo.stop == true)
Ė
           €
              start = false;
           Β
          if (start==true && BotonParo.stop==false)
é
           {
              Time.timeScale = 1;
           ŀ
          Debug.Log ("Inicio");
      }
```
#### Ilustración 6. Script de un botón

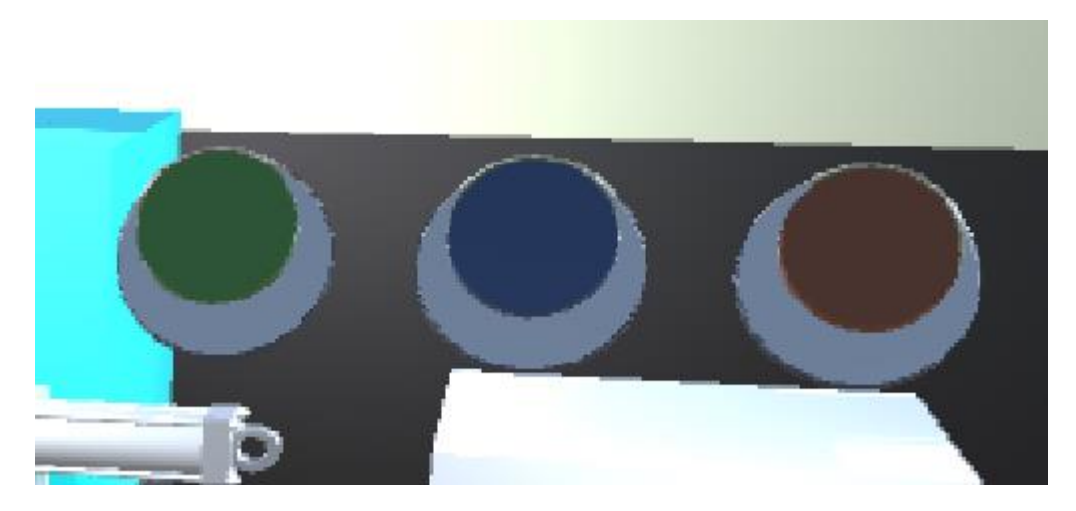

Ilustración 7. Botones colocados en la práctica.

Los botones están colocados muy cerca de la cámara principal para tener acceso fácilmente a ellos (Ilustración 6). La programación de estos consiste en ejecutar una acción cada vez que se pulsa uno de ellos (Ilustración 7). Con funciones "OnMouseDown" y "OnMouseUp" se hace cambiar una variable booleana, la cual cambiara el "timeScale" de cero (momento en el cual no se ejecuta ninguna acción) a uno (momento en el cual se inician o reinician las acciones). Dependiendo si el botón es enclavado o pulsador, se deben programar los casos adecuados dentro de estas funciones.

La colocación de indicadores depende de las acciones que se hagan en la práctica. Para finalizar se colocan indicadores de que es cada elemento utilizando text mesh, el cual es texto que puede ser utilizado en espacios 3D en la plataforma de Unity.

El menú está hecho con canvas de acceso libre descargados de la Unity Asset Store. La programación de estos canvas es muy similar a la de los botones, con la diferencia de que estos al ser accionados solo guardarán información o harán una transición entre escenas.

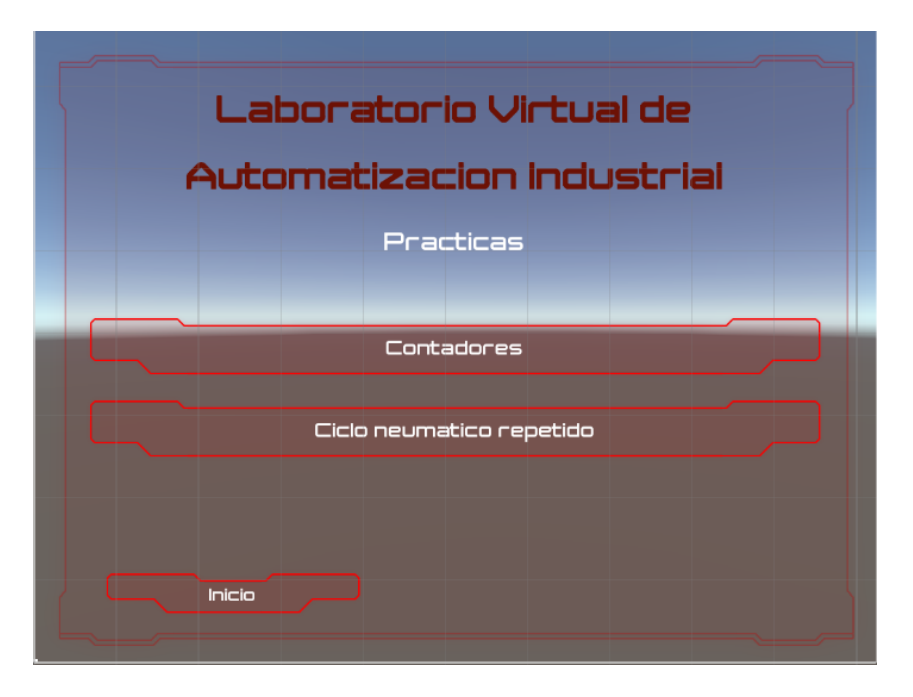

Ilustración 8. Menú visto desde la pestaña escena de Unity.

## <span id="page-13-0"></span>3. USO DEL SOFTWARE

<span id="page-13-1"></span>3.1. PANTALLA INICIO

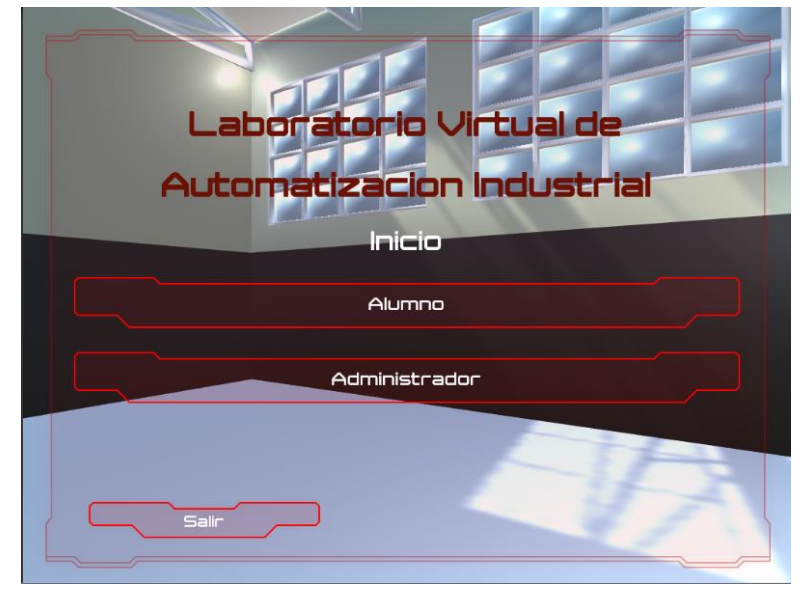

Ilustración 9. Pantalla inicio del software.

Al iniciar el software se desplegaran tres opciones en la pantalla de inicio (Ilustración 9), el primero será una sección para el uso de los alumnos, el segundo será la sección para el uso del administrador y una opción de salida para cerrar la aplicación. A continuación se explica más a detalle en que consiste cada una de estas secciones.

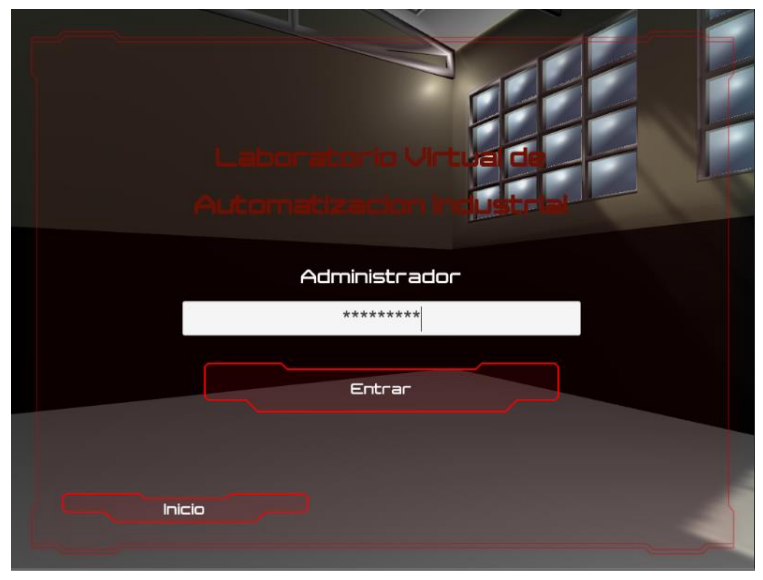

#### <span id="page-13-2"></span>3.2. ADMINISTRADOR

Ilustración 10. Pantalla de acceso para el administrador.

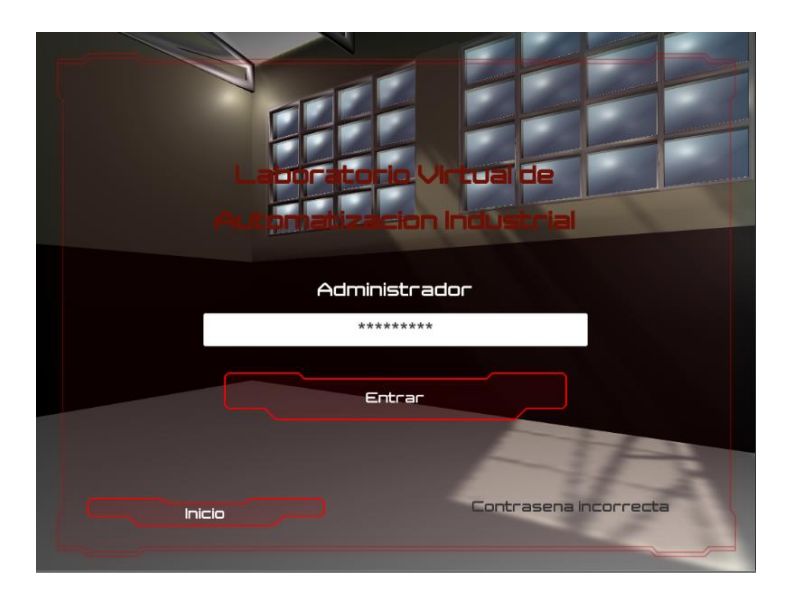

Ilustración 11. Contraseña incorrecta de administrador.

Al elegir la opción de administrador, se dirigirá a una nueva pantalla en donde se pedirá al administrador la contraseña (Ilustración 10). Esta, se definirá previo al uso del software y solo la podrán tener los administradores. Esta sección también cuenta con una opción para regresar a la pantalla de inicio.

En caso de que la contraseña haya sido mal escrita o sea incorrecta, se desplegará un mensaje en el inferior derecho de la pantalla (Ilustración 11), por lo cual se debe reescribir correctamente la contraseña. En caso de que la contraseña sea correcta, la interfaz se dirigirá a la pantalla del menú del administrador.

Accediendo al menú de administrador (Ilustración 12) se tendrán dos opciones, acceso a las prácticas directamente o una opción para registrar a los alumnos que usen el laboratorio. En caso de volver al inicio, se requerirá nuevamente de la contraseña para acceder a este menú.

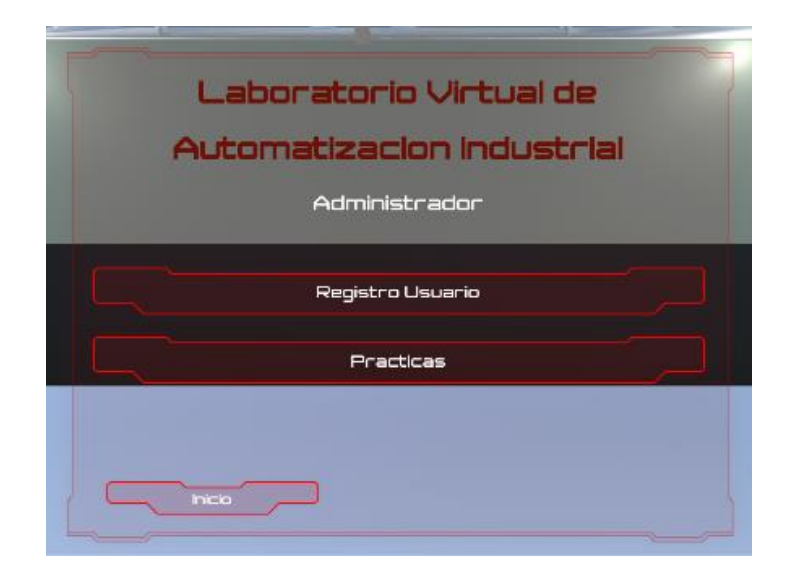

Ilustración 12. Menú del administrador.

#### <span id="page-15-0"></span>3.3. REGISTRO DE USUARIOS

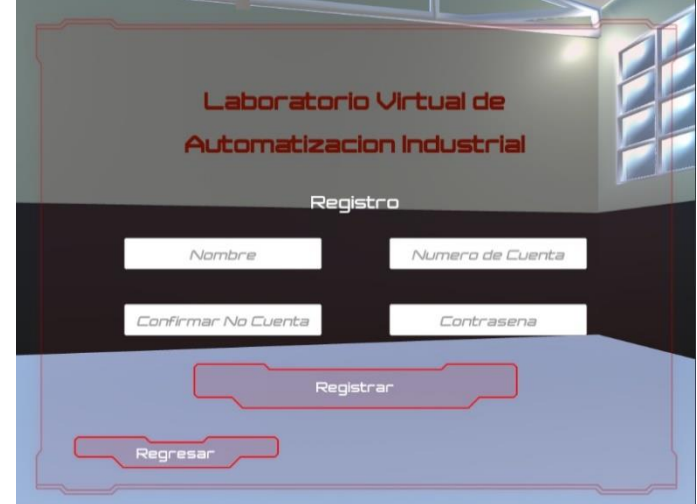

Ilustración 13. Pantalla de registro de usuario.

Al elegir la opción registro se dirigirá a una pantalla con cuatro campos a llenar (Ilustración 13), para realizar el registro de un alumno se requerirá de su nombre y número de cuenta, además de la contraseña de usuario para confirmar el registro.

Si al escribir el número de cuenta se comete algún error en alguno de los dos campos, nos aparecerá una advertencia en la esquina inferior derecha de la pantalla (Ilustración 14).

Es importante revisar que ambos números de cuenta estén correctos para evitar un registro erróneo.

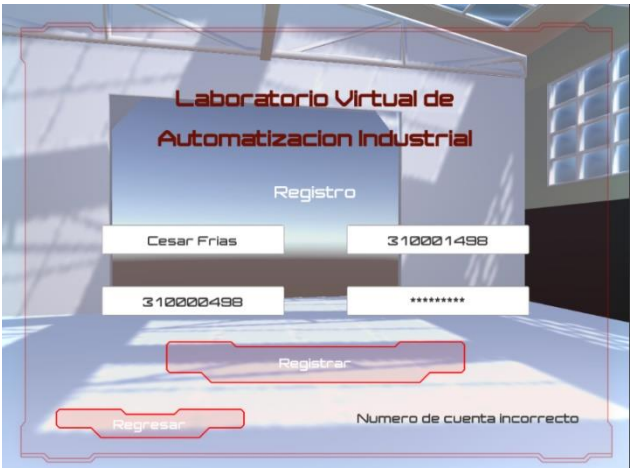

Ilustración 14. Números de cuenta diferentes.

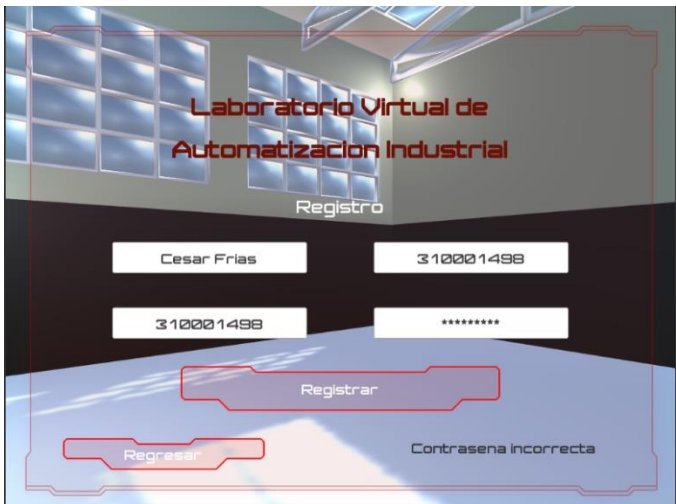

Ilustración 15. Contraseña incorrecta en el registro.

En caso de que la contraseña de administrador sea incorrecta, la advertencia lo indicará. Si los datos coinciden y la contraseña es correcta, se mostrará un mensaje de registro exitoso (Ilustración 15) e inmediatamente se dirigirá a la pantalla de menú del administrador. Es en este punto en el que el alumno registrado ya puede iniciar sesión en el laboratorio.

### <span id="page-16-0"></span>3.4. ALUMNOS

Para tener acceso al laboratorio virtual, el alumno ya registrado deberá proporcionar su número de cuenta en la pantalla de inicio de sesión (Ilustración 16). A esta pantalla se accede desde el inicio, en la opción alumno.

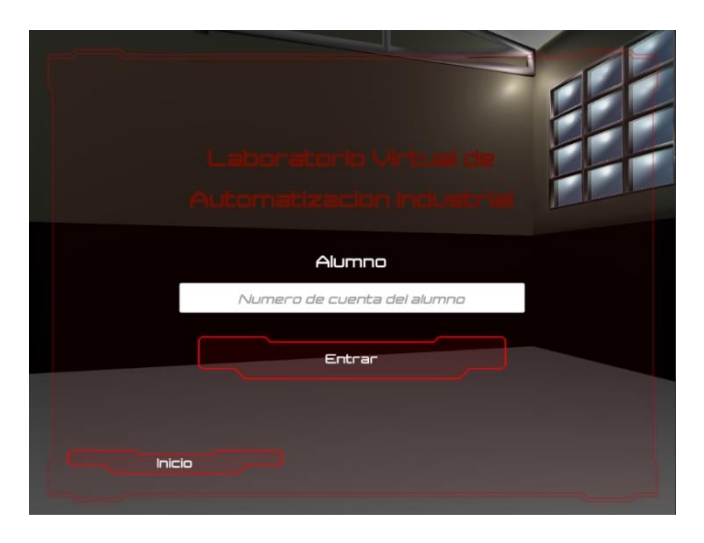

Ilustración 16. Pantalla inicio de sesión alumnos.

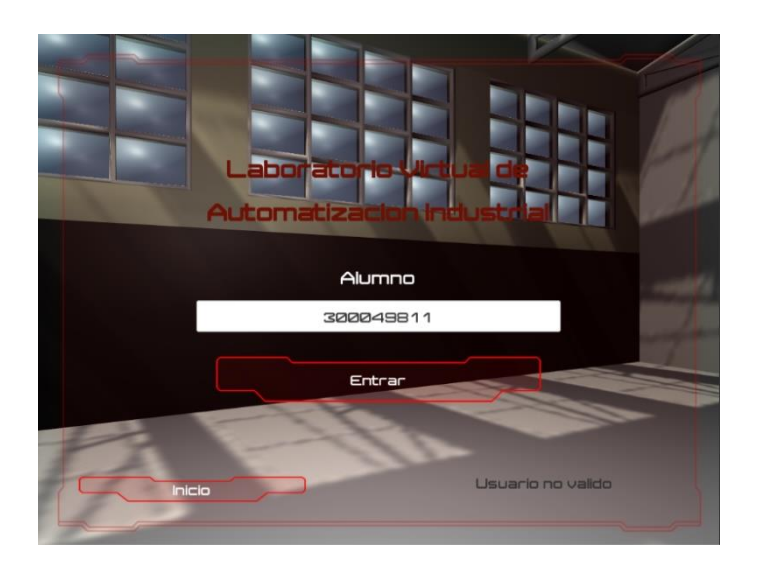

Ilustración 17. Número de cuenta incorrecto.

En caso de que el número de cuenta sea incorrecto, aparecerá una advertencia en la esquina inferior derecha de la pantalla (Ilustración 17), por lo cual, se deberá revisar y corregir el número de cuenta.

En caso de que el número de cuenta sea correcto, al presionar el botón entrar inmediatamente el alumno podrá acceder al menú de prácticas.

### <span id="page-17-0"></span>3.5. MENÚ DE PRÁCTICAS

En el menú de prácticas se encuentran las opciones que dan acceso a cada una de ellas (Ilustración 18), solo es necesario seleccionar la opción.

Por el momento solo se realizaron dos prácticas en el menú, pero se espera que en un futuro se desarrollen más.

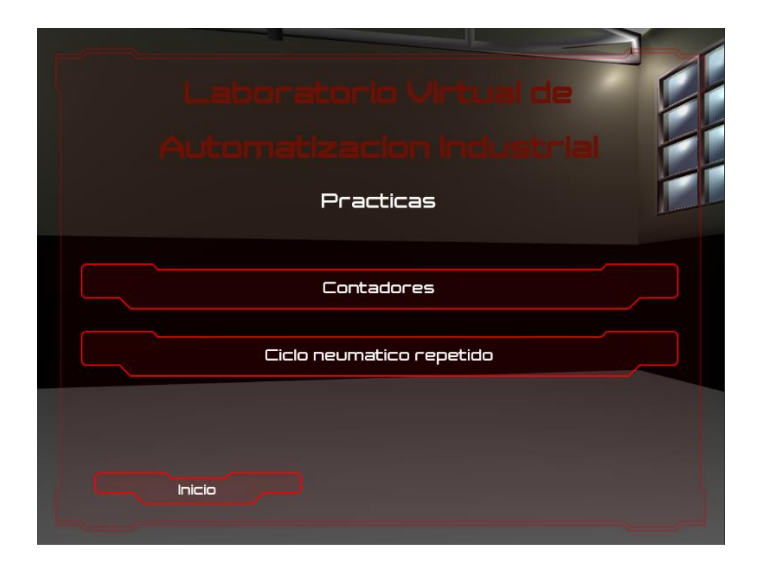

Ilustración 18. Menú de prácticas.

### <span id="page-18-0"></span>3.6. PRÁCTICA DE CONTADORES

Está basada en la práctica número 3 del manual de prácticas y sus objetivos son los siguientes:

- El alumno aprenderá el funcionamiento y la programación de los contadores en un PLC.
- El alumno aplicará su conocimiento de programación en escalera para emplear algún contador disponible en el PLC.
- El alumno programará un contador para encender o apagar alguna salida tras activarse una señal un cierto número de veces predeterminado.

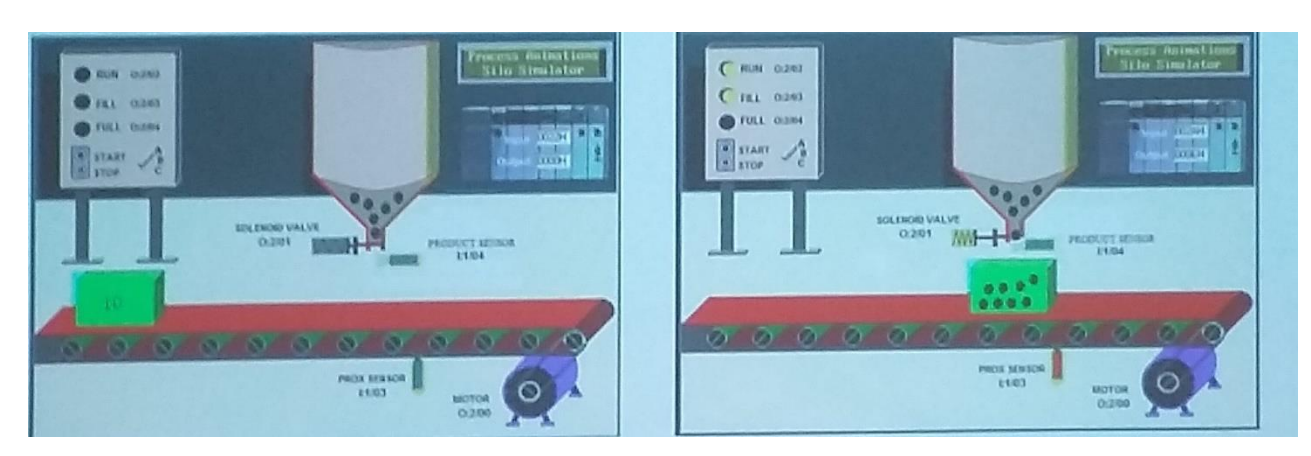

El diseño de la maquina se basó en un línea empaquetadora (Ilustración 19).

Ilustración 19. Ejemplo de línea de empaquetado (Tomado de las presentaciones de M. F. Gabriel Hurtado Chong).

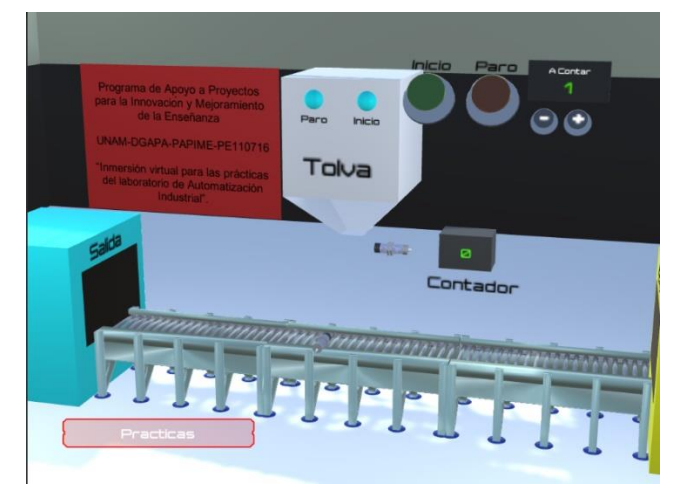

Ilustración 20. Práctica contadores.

En la práctica de contadores, se encuentran una entrada y una salida separadas por una banda larga. A la mitad, un sensor que detendrá las cajas y por encima una tolva con un sensor que contará los objetos que caigan de ella (Ilustración 20).

Para los controles de esta práctica, se tienen dos botones grandes, uno de inicio que es un botón pulsador y uno de paro, el cual es un botón enclavado. Adicionalmente, se cuenta con dos botones de más y menos.

Como indicadores se tienen dos luces ubicadas en la parte superior de la tolva, las cuales nos dirán el estado de la máquina y dos pantallas, una de ellas indica el número de objetos a contar y la otra el número de objetos ya contados por el sensor.

Adicionalmente, se cuenta con un botón de regreso al menú de prácticas. Este se encuentra en la parte inferior izquierda de la pantalla.

Al presionar el botón inicio, el borde del botón cambiará a azul, esto solamente durante su accionamiento, ya que al dejar de presionarlo volverá a su estado inicial, esto se debe a que es un botón pulsador y no se queda enclavado.

La luz indicadora de inicio se encenderá en color verde y una caja aparecerá desde la entrada hacia la salida (Ilustración 21). Si la luz permanece activada, el proceso de la máquina se realizará cíclicamente.

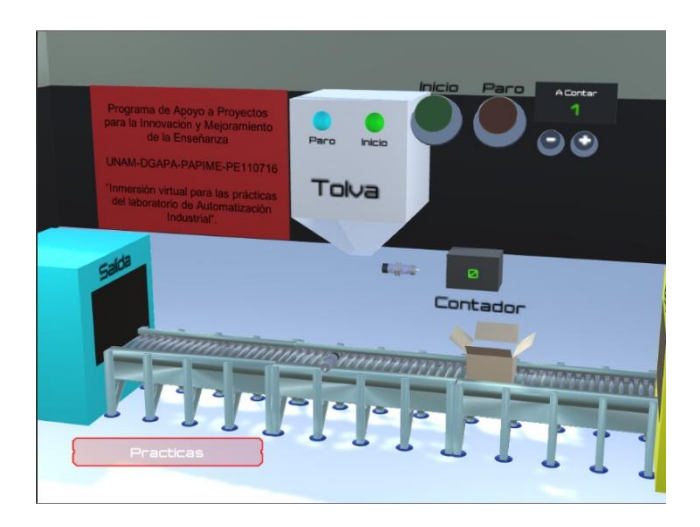

Ilustración 21. Botón inicio accionado.

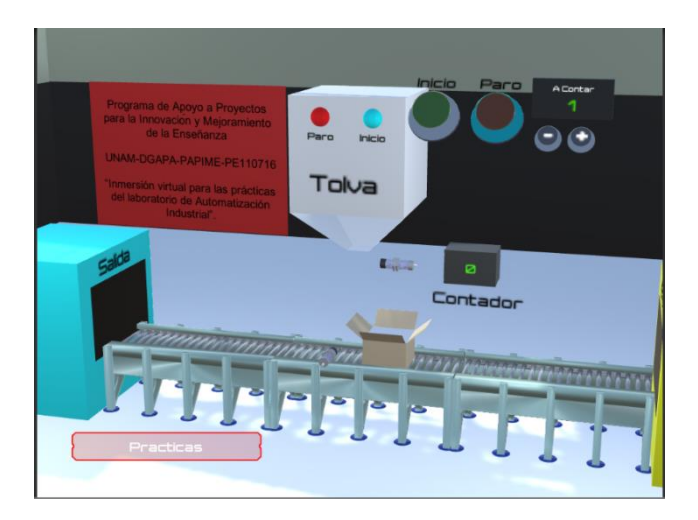

Ilustración 22. Botón paro accionado.

El botón de paro al ser accionado también cambiará el color de su borde, sin embargo, al ser un botón enclavado, este permanecerá en ese estado hasta ser desactivado. La función de inicio no se podrá llevar a cabo mientras este botón este activado. Su desactivación se realiza presionándolo nuevamente.

Al activar este botón, en caso de que la máquina esté en funcionamiento, la luz de inicio se apagará y encenderá la luz color roja de paro (Ilustración 22), la banda se detendrá y en caso de que ya se hayan empezado a empacar los objetos de la tolva, estos dejarán de caer en la caja.

Para reiniciar la máquina, se tiene que desactivar primero el botón paro y accionar el botón inicio. La máquina continuará su proceso desde donde se quedó el proceso al activar el paro.

Los botones más y menos, sirven para aumentar o disminuir el número de objetos a empacarse en las cajas. Este número será mostrado en la pantalla "A contar", que se encuentra sobre estos botones (Ilustración 23).

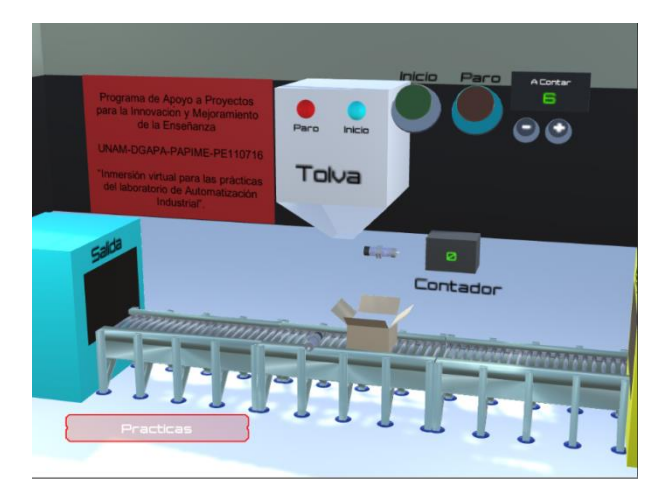

Ilustración 23. Botones más y menos.

El número mínimo de objetos a contar será de un solo objeto, si se presiona el botón menos al llegar a esta cantidad, el número en pantalla no disminuirá.

Estos botones pueden ser accionados en paro o mientras se está llevando a cabo el proceso de empacado.

Una vez activado el proceso, si el sensor de la banda detecta una caja, este la detendrá e iniciará el proceso de conteo (Ilustración 24).

Los objetos caerán desde la tolva y el sensor de la misma los contará hasta llegar al número que nos muestra la pantalla "A contar". El número de objetos que detecte el contador, se verá en la pantalla "Contador".

Una vez que el número de objetos contados sea igual al número de objetos a contar, la banda continuará su proceso hasta llevar a la salida la caja. Una vez ahí, otra caja iniciará el proceso.

Al salir la caja del alcance del sensor, el contador se reiniciará y la pantalla "Contador" se pondrá nuevamente en ceros (Ilustración 25).

Mientras inicio este activado, el proceso se seguirá realizando cíclicamente hasta activar el botón de paro o salir de la práctica.

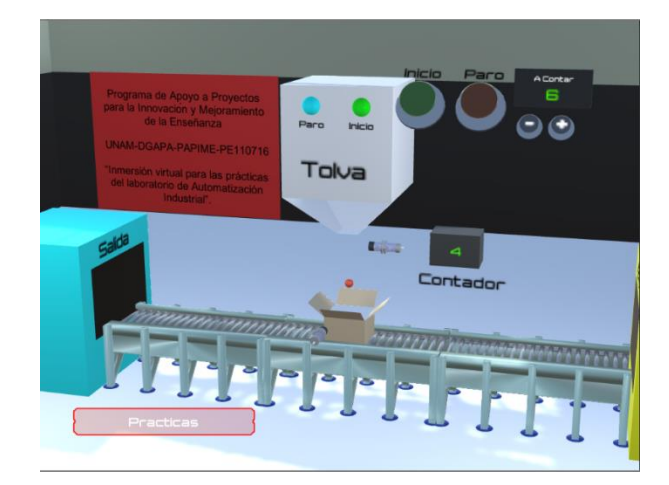

Ilustración 24. Contador accionado.

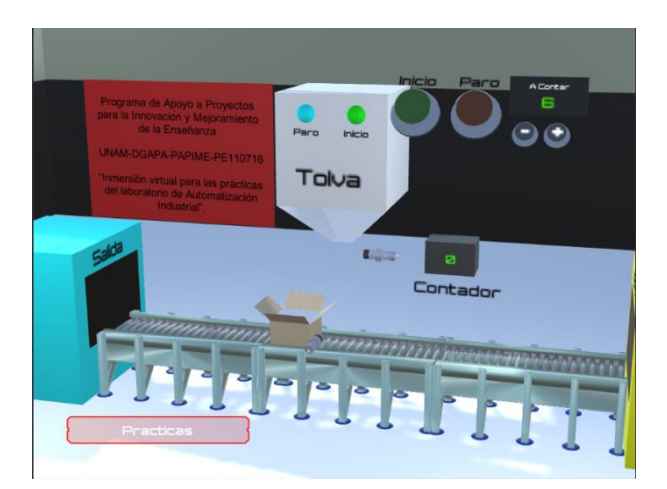

Ilustración 25. Contador reiniciado.

## <span id="page-22-0"></span>3.7. PRÁCTICA DE CICLO NEUMÁTICO CON MOVIMIENTO REPETIDO

Está basada en la práctica número 12 del manual de prácticas y sus objetivos son los siguientes:

- El alumno aprenderá a ejecutar una secuencia neumática que incluya el movimiento repetido de al menos un cilindro.
- El alumno aprenderá a resolver secuencias neumáticas que incluyan movimientos repetitivos.
- El alumno visualizará el funcionamiento de las válvulas de memoria para poder diferenciar el movimiento subsecuente de un mismo cilindro.

El diseño de la maquina se basó en un maquina neumática distribuidora de paquetes, que sigue el ciclo:

**A+ B+ / B- A- / A+ C+ / C- A-**

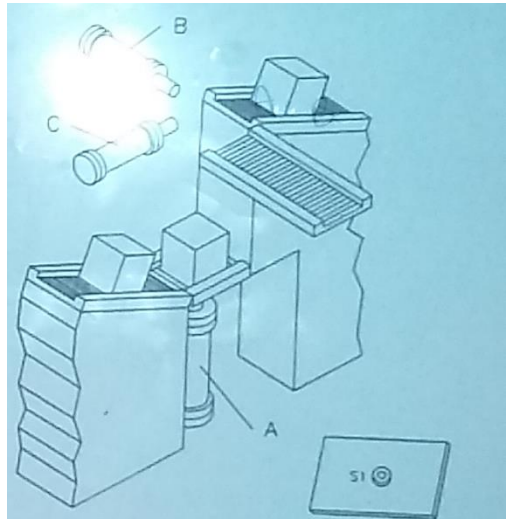

Ilustración 26. Ejemplo de la distribuidora de paquetes (Tomado de las presentaciones de M. F. Gabriel Hurtado Chong).

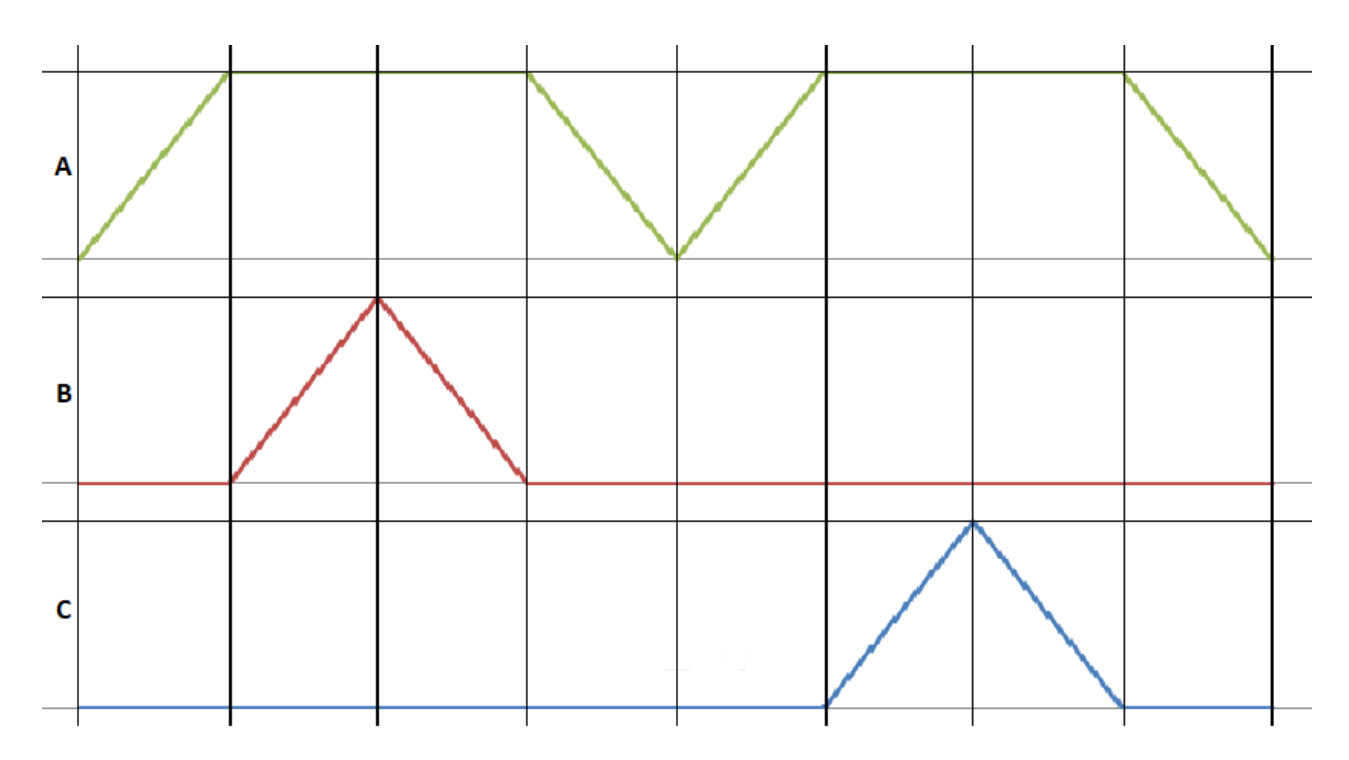

Ilustración 27. Diagrama del ciclo neumático de la distribuidora de paquetes.

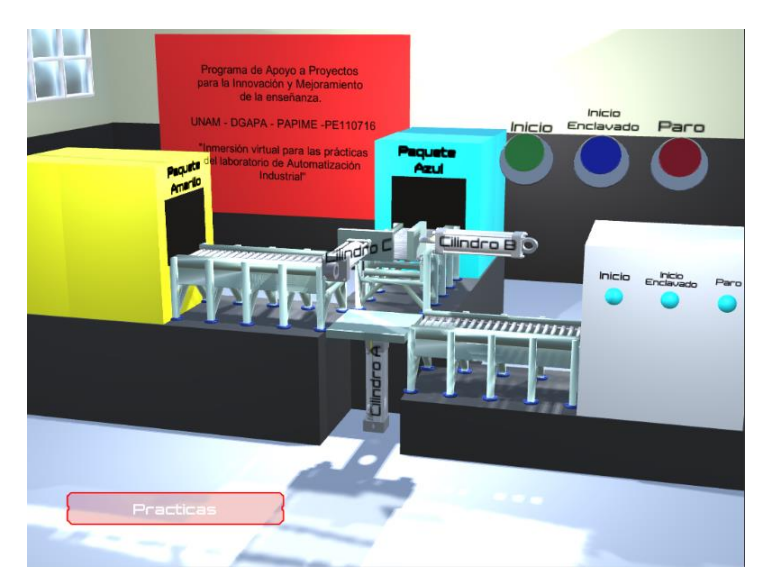

Ilustración 28. Práctica de ciclo neumático con movimiento repetido.

En esta práctica cuenta con tres cilindros neumáticos, el cilindro A de elevación de paquetes y los cilindros B y C de empuje (Ilustración 28). La máquina además tiene una entrada de paquetes y dos salidas en las que estos se distribuirán.

Los controles de esta práctica constan de tres botones únicamente. Un botón verde de inicio de ciclo, uno azul para un inicio enclavado y un botón de paro. Como indicadores, encontramos tres luces colocadas en la entrada de la máquina.

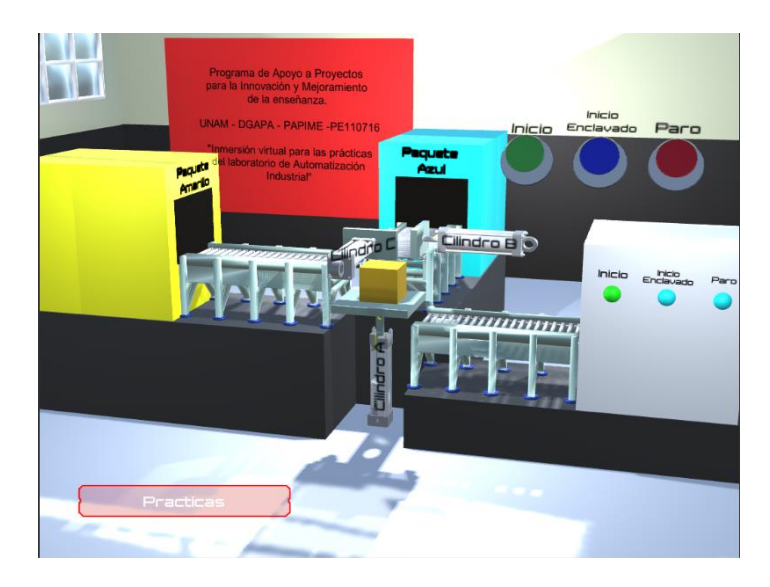

Ilustración 29. Botón inicio accionado.

Esta práctica cuenta con un botón en la parte inferior izquierda para regresar al menú de prácticas. Al accionar el botón inicio, el borde de este botón cambiará durante el tiempo que se le mantenga accionado. Una vez liberado volverá a su estado inicial.

La luz de inicio cambiará a color verde una vez pulsado el botón (Ilustración 29), esta iniciará un ciclo neumático que se realizará solo una vez. Este proceso solo se desactivará con el botón de paro o al finalizar el ciclo, momento en el que la luz se apagará hasta ser activada la función nuevamente.

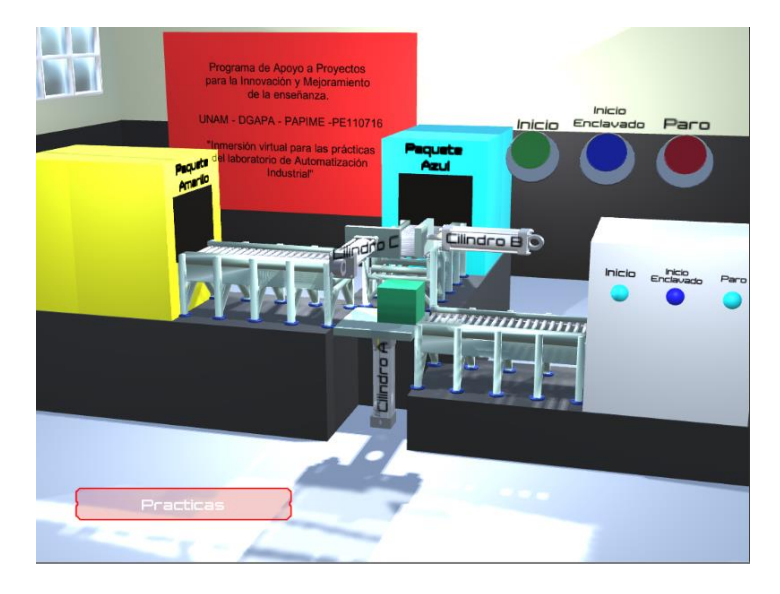

Ilustración 30. Botón ciclo enclavado accionado.

El botón enclavado de inicio al ser accionado, realizará la misma función que el botón inicio, con la diferencia de que con esta función, el ciclo se repetirá de manera continua hasta que sea desactivada.

Este botón al igual que el de inicio normal, es un botón pulsador, sin embargo, cuenta con un relevador enclavado interno que permite la repetición del ciclo.

La luz azul en la entrada de la máquina, indica que esta función está activada (Ilustración 30).

En caso de que esta opción este activada y se accione el botón inicio, esta función se desactivará y se activará inicio de un solo ciclo. Esta termina el último ciclo que se haya estado llevando a cabo y se desactiva.

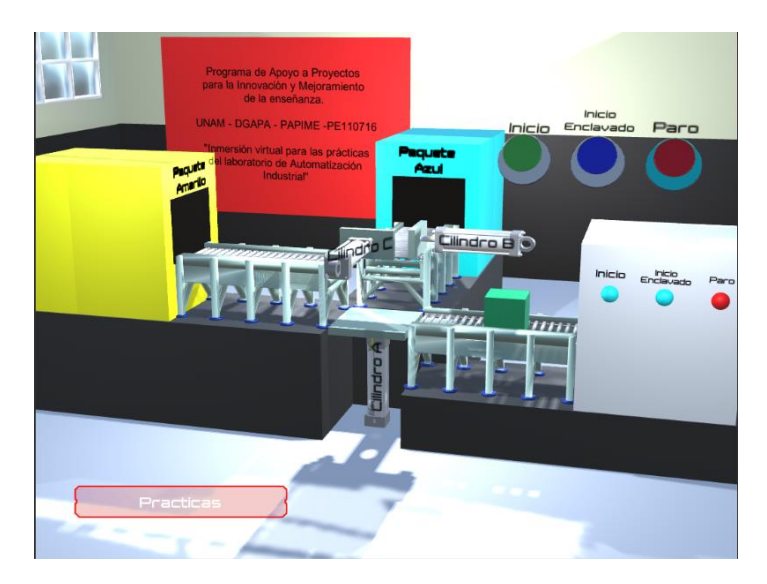

Ilustración 31. Botón paro accionado.

El botón paro, al ser un botón enclavado, permanecerá con su borde de color azul al ser accionado y liberado. Al estar activado el paro, ninguna otra función podrá llevarse a cabo hasta que este sea desactivado. La forma de inhabilitar el paro el presionando el botón nuevamente.

Al activar esta función, la luz de paro se encenderá de color rojo (Ilustración 31), apagando cualquier otra función. Esta luz se apagará solo en el momento en el que el botón de paro sea desactivado. Al desactivar el paro, el ciclo se podrá reiniciar de forma normal o enclavado desde el punto en donde se quedó el proceso.

### <span id="page-26-0"></span>3.8. INTERACCION CON PLC Y OCULUS

A continuación se muestra un diagrama de como el software podría interactuar con el PLC físico del Laboratorio de Automatización Industrial y con el visor de realidad virtual Oculus Rift.

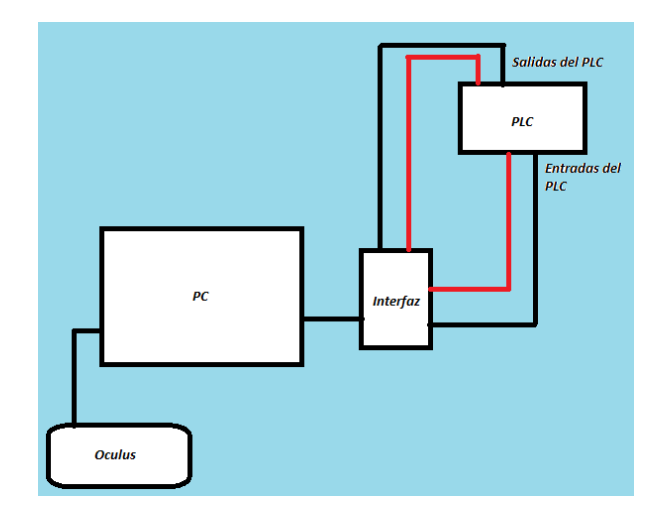

Ilustración 32. Diagrama de interacción entre el software, Oculus y PLC.

En el diagrama (Ilustración 32) se muestra una propuesta para una interfaz entre el software y el PLC, además de su interacción con Oculus para la inmersión en el escenario de realidad virtual.

La propuesta para la interfaz consiste en un microprocesador que accionará una serie de relevadores y detectara señales cuando las salidas del PLC estén activadas. Además, contará con una fuente de alimentación interna para detectar cuando los relevadores del PLC estén activados y recibir una señal de entrada. Los relevadores se conectarán al PLC de la misma manera que se conecta un botón o un sensor y estos se activaran cuando un botón virtual sea accionado.

En cuanto al Oculus, gracias a las herramientas con las que cuenta el motor Unity en cuanto a desarrollo de realidad virtual, algunas modificaciones en el "player settings" (Ilustración 33) permitirán que este dispositivo trabaje fácilmente con el software.

| File Edit Assets GameObject Component Window Help                 |                                                     |                                       |                                   |                                        |                                  |                          |                                         |                     |                          |
|-------------------------------------------------------------------|-----------------------------------------------------|---------------------------------------|-----------------------------------|----------------------------------------|----------------------------------|--------------------------|-----------------------------------------|---------------------|--------------------------|
| $\mathbf{c}$<br>⊕                                                 | <b>ND 35</b>                                        | <b>OU Pivot</b>                       | <b>Build Settings</b>             |                                        |                                  |                          | C Collab +<br>$\circ$                   | Account -<br>Layers | Layout +<br>$\mathbf{v}$ |
| <b>E</b> Hierarchy                                                | $\mathbf{a}$ $\mathbf{v}$ =                         | # Scene                               |                                   |                                        |                                  | $v =$                    | <b>O</b> Inspector                      |                     | $a =$                    |
| Create * CTAII                                                    |                                                     | Shaded                                | <b>Scenes In Build</b>            |                                        |                                  |                          | PlayerSettings                          |                     | 回早 6.                    |
| <b>CEscenario</b>                                                 | $\tau$ =                                            |                                       |                                   |                                        |                                  |                          |                                         |                     |                          |
| Directional Light                                                 |                                                     |                                       |                                   |                                        |                                  |                          |                                         |                     |                          |
| ▶ SensorCaja                                                      |                                                     |                                       |                                   |                                        |                                  |                          | Company Name                            | DefaultCompany      |                          |
| ▶ SensorContador                                                  |                                                     |                                       |                                   |                                        |                                  |                          | Product Name                            | PracticaPistones    |                          |
| Escenario                                                         |                                                     |                                       |                                   |                                        |                                  |                          | Default Icon                            |                     | None                     |
| Hopper+2x2+bottom                                                 |                                                     |                                       |                                   |                                        |                                  |                          |                                         |                     | (Texture                 |
| $\triangleright$ Banda (1)                                        |                                                     |                                       |                                   |                                        |                                  |                          |                                         |                     | 2D)                      |
| $\triangleright$ Banda (2)<br>$\triangleright$ Banda (3)          |                                                     |                                       |                                   |                                        |                                  |                          |                                         |                     | <b>Select</b>            |
| ▶ boxyBottom                                                      |                                                     |                                       |                                   |                                        |                                  |                          | Default Cursor                          |                     | None                     |
| Entrada                                                           |                                                     |                                       |                                   |                                        | Add Open Scenes                  |                          |                                         |                     | (Texture)                |
| Puerta                                                            |                                                     |                                       |                                   |                                        |                                  |                          |                                         |                     | 2D)                      |
| Salida                                                            |                                                     |                                       | Platform                          |                                        |                                  |                          |                                         |                     | Select                   |
| Stop                                                              |                                                     |                                       |                                   |                                        |                                  |                          | Cursor Hotspot                          | X <sub>0</sub>      | YO                       |
| <b>Dulces</b>                                                     | $\mathbf{A}$<br>GGGGG<br>PC, Mac & Linux Standalone |                                       |                                   | K.<br>PC, Mac & Linux Standalone       |                                  |                          |                                         |                     |                          |
| $\triangleright$ Cube                                             |                                                     |                                       |                                   |                                        |                                  |                          | $\ddot{\phantom{1}}$                    | m                   |                          |
|                                                                   |                                                     |                                       | iOS                               | <b>Target Platform</b>                 | Windows<br>$\bullet$             |                          | Settings for PC, Mac & Linux Standalone |                     |                          |
|                                                                   |                                                     |                                       |                                   | Architecture                           | $×86_64$<br>$\ddot{\phantom{1}}$ |                          | Icon                                    |                     |                          |
|                                                                   |                                                     |                                       | Android                           | Copy PDB files                         | □                                |                          |                                         |                     |                          |
|                                                                   |                                                     |                                       |                                   | Create Visual Studio Solution          |                                  |                          | <b>Resolution and Presentation</b>      |                     |                          |
| Console<br><b>E</b> Project                                       |                                                     |                                       | tvos                              | Development Build                      | o                                | $\mathbf{H} =$           |                                         |                     |                          |
| Create *                                                          |                                                     |                                       |                                   | Autoconnect Profiler                   |                                  | A                        | Splash Image                            |                     |                          |
| <b>Favorites</b><br>$Assets \rightarrow$ Scripts<br>All Materials |                                                     |                                       | Xbox One                          | Script Debugging<br>Scripts Only Build | $\Box$<br>$\Box$                 |                          | <b>Other Settings</b>                   |                     |                          |
| All Models                                                        |                                                     |                                       | PS Vita                           |                                        |                                  |                          | XR Settings                             |                     |                          |
| All Prefabs                                                       |                                                     |                                       |                                   |                                        |                                  |                          | Virtual Reality Supported               |                     |                          |
| All Scripts                                                       | C#                                                  | C#                                    | $P-A$ PS4                         | <b>Compression Method</b>              | Default<br>$\ddot{\cdot}$        |                          | 360 Stereo Capture                      | □                   |                          |
| Assets                                                            | Caja                                                | DetectorCa                            | Universal Windows Platform        |                                        |                                  |                          | <b>XR Support Installers</b>            |                     |                          |
| Escenas                                                           |                                                     |                                       |                                   |                                        |                                  |                          | Vuforia Augmented Reality               |                     |                          |
| <b>Materials</b><br>$\nabla$ Objetos                              |                                                     |                                       | <b>HTM</b>                        |                                        | Learn about Unity Cloud Build    |                          |                                         |                     |                          |
| <b>Materials</b>                                                  |                                                     |                                       | Switch Platform   Player Settings |                                        | Build<br>Build And Run           |                          |                                         |                     |                          |
| <b>Textures</b>                                                   |                                                     |                                       |                                   |                                        |                                  |                          |                                         |                     |                          |
| $=$ Scripts                                                       |                                                     |                                       |                                   |                                        |                                  |                          |                                         |                     |                          |
| <b>Packages</b>                                                   |                                                     |                                       |                                   |                                        |                                  |                          |                                         |                     |                          |
|                                                                   |                                                     | ProjectSettings/ProjectSettings.asset |                                   |                                        |                                  | $\overline{\phantom{m}}$ |                                         |                     |                          |

Ilustración 33. "Player settings" de Unity y herramientas para desarrollo de realidad virtual.

## <span id="page-27-0"></span>4. CONCLUSIONES

Para conocer la aceptación del software en los alumnos para la materia se propone realizar pruebas en las que puedan usarlo y posteriormente hacer el siguiente cuestionario:

- ¿Es más fácil entender la práctica con el software?
- ¿Tuviste alguna dificultad al usarlo?
- De haberlo tenido al estar inscrito en la asignatura ¿Te hubiera ayudado a entender mejor la materia?

Las preguntas son para tener un control de calidad sobre el laboratorio virtual y se tienen que realizar al estar próximo el final del semestre o cuando la mayoría de las prácticas ya hayan sido realizadas.

En conclusión, el laboratorio virtual cubre varios de los objetivos de las prácticas, especialmente en la visualización de las mismas, sin embargo, para tener un material didáctico más completo se requiere de elementos que nos ayuden a que, tanto el laboratorio virtual como el físico actúen en conjunto para que los alumnos tengan una experiencia de aprendizaje mucho más completa.

## <span id="page-28-0"></span>5. ANEXOS

## 3.1.MODELOS VIRTUALES UTILIZADOS

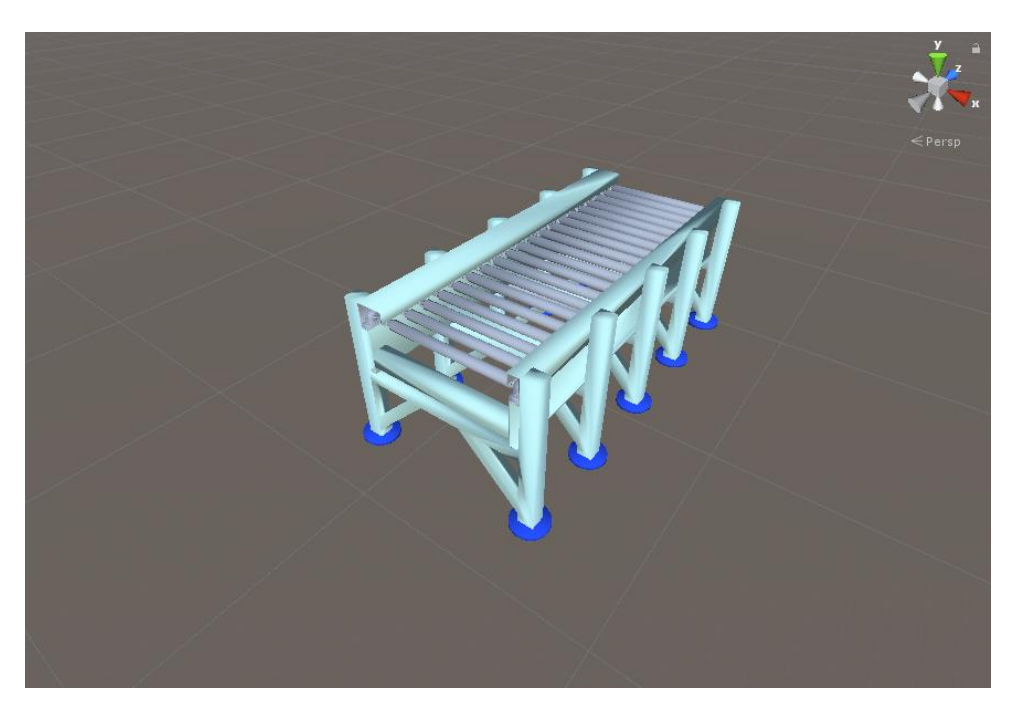

Ilustración 34. Banda. Útil para la gran mayoría de las prácticas.

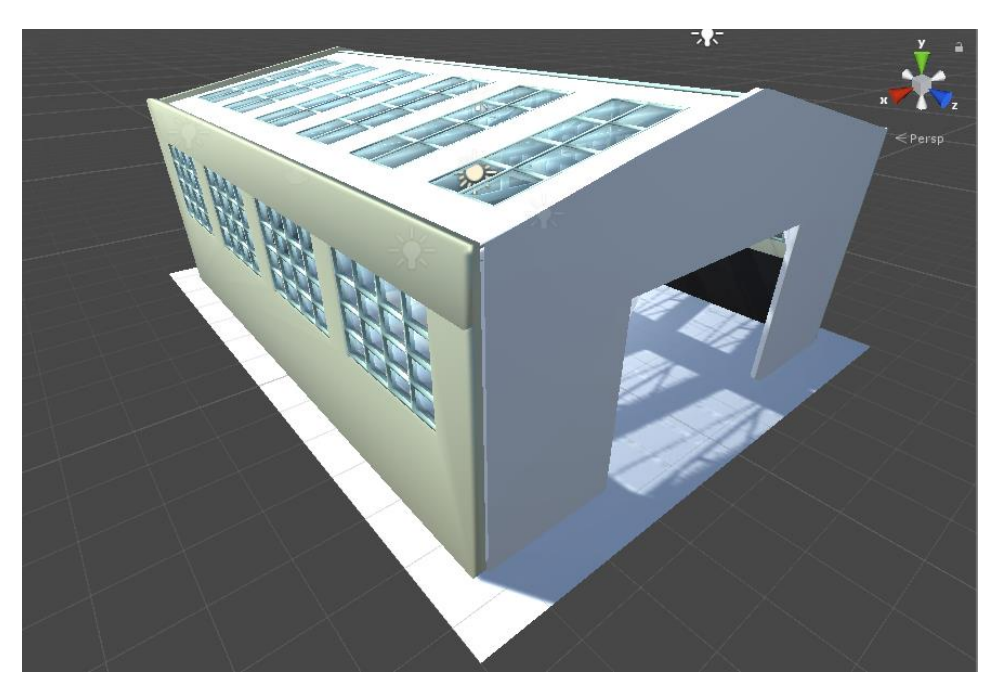

Ilustración 35. Escenario. El más importante de todos los elementos ya que aquí se construyen todas las máquinas virtuales.

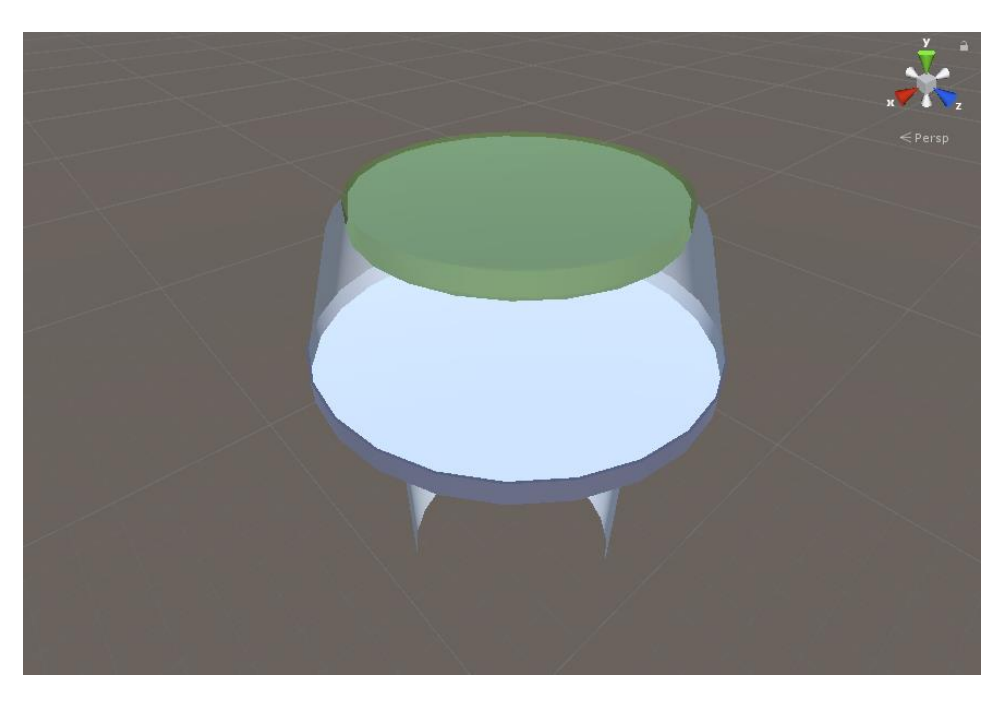

Ilustración 36. Botón. Muy importante para el diseño los controles en las prácticas.

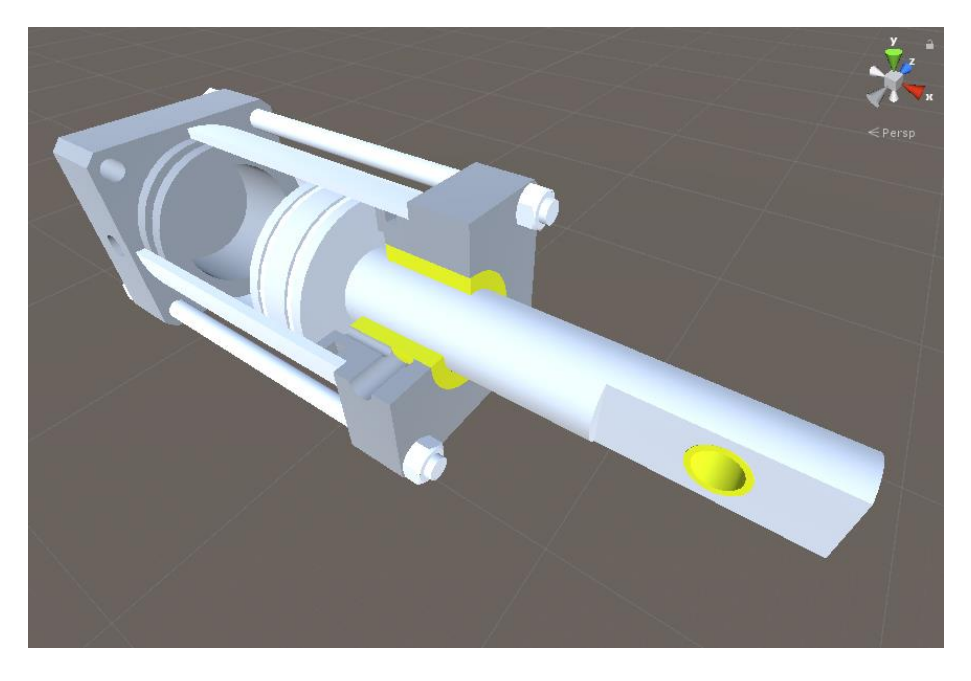

Ilustración 37. Cilindro de doble efecto. Muy útil para simular las prácticas de neumática y electro neumática.

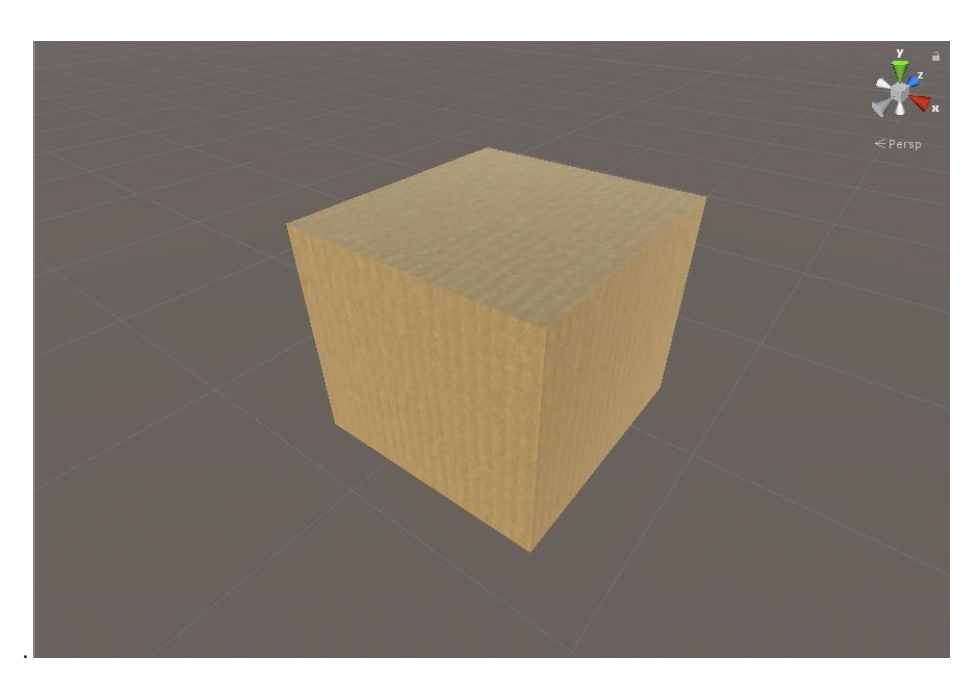

Ilustración 38. Paquete. Generado con un cubo de Unity y la textura de cartón.

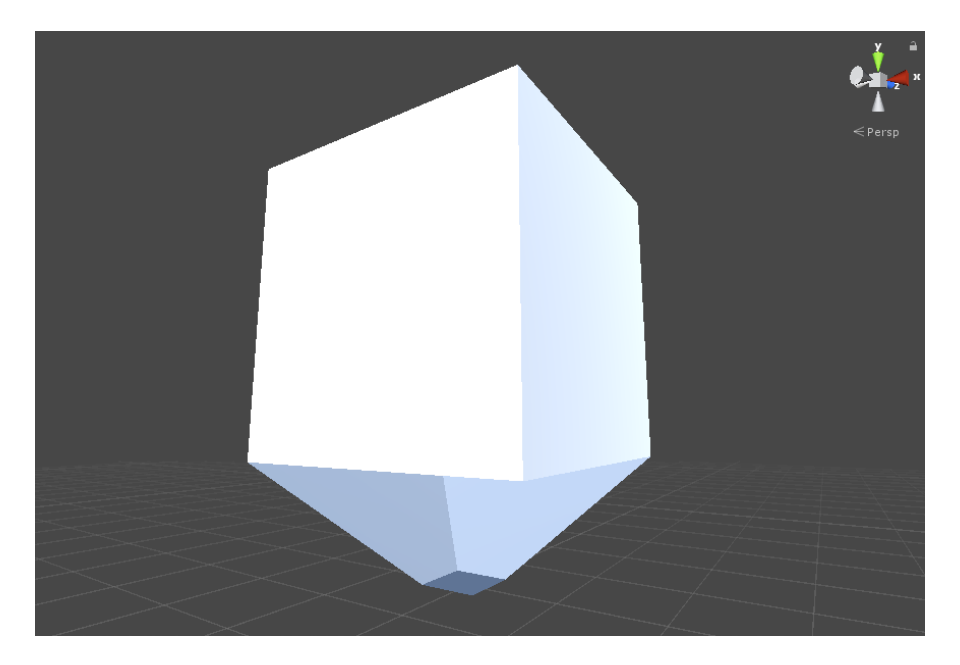

Ilustración 39. Tolva. Útil para simular líneas de empaquetado.

## <span id="page-31-0"></span>6. REFERENCIAS

- Unity, "Unity Documentation", (2016). [En Linea]. Available: <https://docs.unity3d.com/Manual/index.html>
- Manual de prácticas del laboratorio de automatización industrial. (2017). [ebook]. Available: <http://mecatronica.unam.mx/documentos/MADO-23v2.pdf>
- Kumar, M., Emory, J., y Choppella, V. (2018). Usability Analysis of Virtual Labs. *2018 IEEE 18th International Conference on Advanced Learning Technologies.* [Online]. Available: <https://ieeexplore.ieee.org/document/8433504>
- Lynch, T., y Gibergulescu, I. (2017). NEWTON Virtual Labs: Introduction and Teacher Perspective. *2017 IEEE 17th International Conference on Advanced Learning Technologies.* [Online]. Available: <https://ieeexplore.ieee.org/document/8001800>
- Battaglia, Nicolás., Neil, Carlos., Martínez, Roxana., González, Dana., De Vincenzi, Marcelo. (2017). Learning of Software Engineering on Collaborative Virtual Enviroments. *2017 7th World Engineering Education Forum (WEEF)*. [Online]. Available: <https://ieeexplore.ieee.org/document/8467072>